# **Internet**

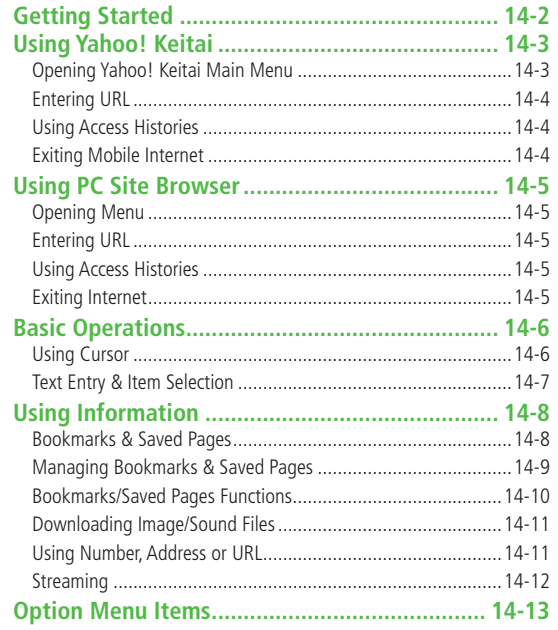

## <span id="page-1-0"></span>**Getting Started**

**Access Yahoo! Keitai Mobile Internet and PC sites. "Yahoo! Keitai" is both a SoftBank Mobile Internet service and the SoftBank Mobile Internet portal. View PC Internet websites via PC Site Browser.**

### **Internet**

## **Yahoo! Keitai**

- $\bullet$  View Mobile Internet Websites ( $\rightarrow$ P.14-3)
- Download image/sound files, etc. (c P.14-11)
- $\bullet$  Movies/Music Streaming ( $\leq P.14-12$ )
- Register S! Quick News  $(\mathcal{F}P.7-2)$

### **PC Sites**

- $\bullet$  View PC Sites ( $\leq$ P.14-5)
- $\bullet$  Download still images ( $\angle$  P.14-11)

#### **Note**

- Separate subscription is required for Network access.
- For more information, visit SOFTBANK MOBILE Corp. Website (http://www.softbank.jp).
- Video Calls cannot be received while connecting to the Network.

### **Cache Memory**

### **Retrieved information is temporarily saved in Cache Memory.**

### **When full, oldest is deleted first.**

- Previously viewed pages may load from Cache Memory. To view the latest, update information  $(r^2 \rightarrow P 14-13)$ .
- Cached items with expiry dates are deleted upon expiry.
- Information remains even after handset is disconnected from the Network or handset power is turned off.

#### **Tip**

**Settings** ● Clear Cache ● Delete Cookies (rep. 17-15) ●Initialize Browser (子P.17-16)

**Internet 14**

### <span id="page-2-0"></span>**SSL/TLS**

**SSL (Secure Socket Layer) and TLS (Transport Layer Security) are encryption protocols for secure Internet transmissions of important/sensitive information such as credit card numbers.**

**Server certificates are saved on 832P ( P.17-16).**

#### **Notes**

**Tip**

When a security notice appears, subscribers must decide for themselves whether or not to open the page. SOFTBANK MOBILE Corp., VeriSign Japan K.K., Cybertrust Japan Co., Ltd., Entrust Japan Co.,Ltd., GlobalSign K.K., RSA Security Inc. and SECOM Trust.net Co., Ltd. cannot be held liable for any damages associated with the use of SSL and TLS.

**Settings** ● Security Settings (全P.17-16)

## **Using Yahoo! Keitai**

**Opening Yahoo! Keitai Main Menu**

**Select Yahoo! Keitai Main Menu items to access websites.**

**Main Menu** X **Yahoo! Keitai**

### **1 Yahoo! Keitai**

832P connects to the Network.

- **2** Select a menu item
	- Repeat Step 2 as required.
	- Basic Operations: r<sup>-</sup> P.14-6

#### **Note**

 $\bullet$  Shortcut: In Standby, press  $\boxed{\mathbf{x}}$ 

### <span id="page-3-0"></span>**Entering URL**

**Enter URLs (addresses beginning with "http://" or "https://") directly to access websites, or open previously viewed pages using URL histories.**

● Up to 20 URL histories are stored.

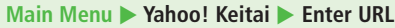

- **Enter URL Directly** 
	- *Direct Entrv →* **Enter URL**

```
 Use URL History
URL History List  
Select a URL
```
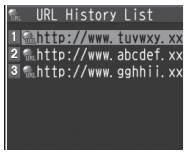

**URL History List Window**

**Internet 14**

■ **Delete URL Histories**  $>$  In Step1, **URL History List**  $\rightarrow$  (Highlight a URL  $\rightarrow$  )  $\boxed{\mathbf{x}}$  [Menu]  $\rightarrow$ **Delete** or **Delete All YES**

### **Using Access Histories**

### **Open previously viewed pages using access histories.**

● Up to 100 access histories are stored (The number of savable histories varies depending on data amount.).

### **Main Menu > Yahoo! Keitai > History**

**1** Select a history

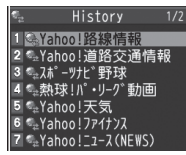

**History Window**

#### ■ **Delete Access Histories**

- $>$  In Step 1, (highlight a history  $\rightarrow$  )  $\boxed{\mathbf{Y}}$  [Menu]  $\rightarrow$  *Delete* or *Delete All* → YES (→ For Delete All, enter Phone Password)
- **Show Access History URLs**
- $>$  In Step 1, highlight a history  $\rightarrow$   $\overline{Y}$  [Menu]  $\rightarrow$  *Display URL*

### **Exiting Mobile Internet**

```
\boxed{\odot} \rightarrow YES
```
#### **Note**

● Closing handset does not affect active browser.

## <span id="page-4-0"></span>**Using PC Site Browser**

### **Opening Menu**

#### **View PC websites using PC Site Browser.**

- When PC Site Browser opens, appears.
- Some pages may not be viewable.
- Viewing PC websites may incur high charges.

### **Main Menu > Yahoo! Keitai > PC Site Browser**

### **1 Homepage**

Confirmation appears. Select **NO**.

- To show confirmation each time: **YES**
- **2** Select a menu item

Repeat Step 2 as required.

#### **Note**

 $\bullet$  Alternatively, press  $\boxed{\infty}$  in Yahoo! Keitai Menu to switch to PC Site Browser Menu. To return to Yahoo! Keitai Menu, press  $\boxed{\infty}$  again.

**Tip**

Settings ●Hide Warning Messages when Activating PC Site Browser or Switching to Yahoo! Keitai (<a>P.17-15)</a>

### **Entering URL**

**Follow same operation accessed from Yahoo! Keitai ( P.14-4).**

● Up to 20 URL histories are stored.

**Main Menu > Yahoo! Keitai > PC Site Browser Enter URL** 

● Follow Step 1 of same operation accessed from Yahoo! Keitai  $(2P.14-4)$ .

### **Using Access Histories**

#### **Follow same operation accessed from Yahoo! Keitai ( P.14-4).**

● Up to 100 access histories are stored (The number of savable histories varies depending on data amount.).

#### **Main Menu > Yahoo! Keitai > PC Site Browser > History**

● Follow Step 1 of same operation accessed from Yahoo! Keitai (<del>f</del>P.14-4).

### **Exiting Internet**

 $\boxed{\odot}$   $\rightarrow$  YES

**Note**

● Closing handset does not affect active browser.

## <span id="page-5-0"></span>**Basic Operations**

### **Using Cursor**

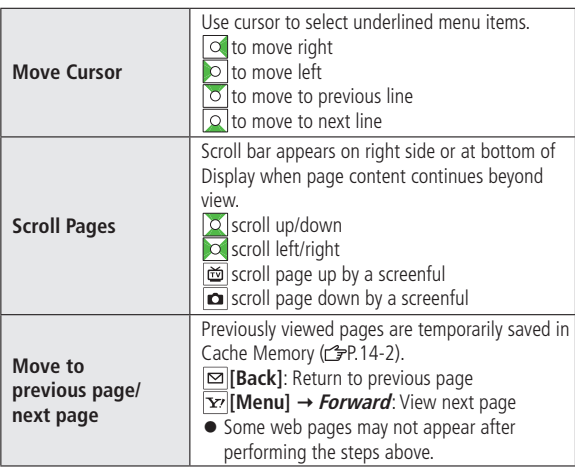

### **When Authentication is Required**

Some pages require user authentication for access. If required, enter user ID or password.

#### **Tip**

Settings ●Font Size ●Scroll Unit ●Images Off ●Sound Off ●Delete User ID or Password Entered when Authentication is Required  $(\mathbb{Z}P.17-15)$ 

### <span id="page-6-0"></span>**Text Entry & Item Selection**

**Enter text or select items to send information.**

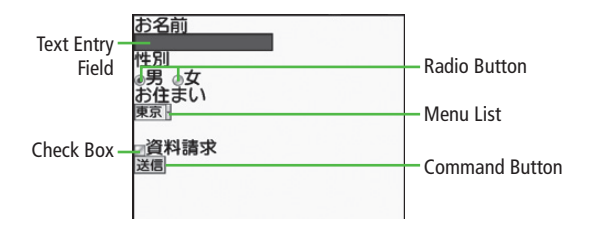

● Actual web pages may differ in appearance.

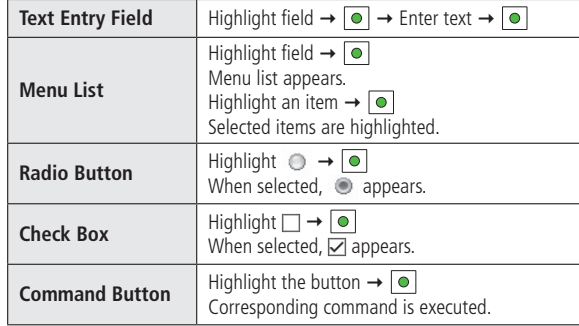

## <span id="page-7-0"></span>**Using Information**

### **Bookmarks & Saved Pages**

#### **Bookmark websites or save page content to Saved Pages.**

● Some copy protected materials cannot be saved.

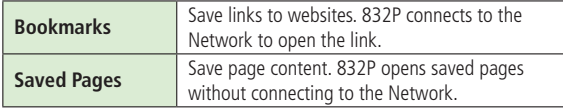

### **Saving Web Pages**

- Open a web page  $\rightarrow \boxed{\mathbf{Y}}$  [Menu]  $\rightarrow$ **Bookmarks** or **Saved Pages Add**
- Select title  $\rightarrow$  Edit title
- **3 Example 1 DE** 
	- Saved Bookmarks/Saved Pages are saved to Bookmarks List/Saved Pages List ( FRight)

### ■ **Open Bookmarks/Saved Pages in Web Page**

 $>$  Open a web page  $\rightarrow \boxed{\text{Y}}$  [Menu]  $\rightarrow$  *Bookmarks* or *Saved Pages*  $\rightarrow$ **View List**

### **Viewing Bookmarks & Saved Pages**

### **Main Menu > Yahoo! Keitai (> PC Site Browser)**

*Bookmarks* or **Saved Pages**  $\rightarrow$  Select an item **Example: Yahoo! Keitai Browser**

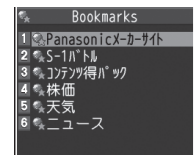

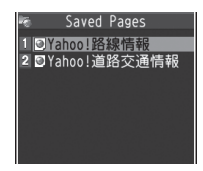

**Bookmarks List Window Saved Pages List Window**

#### **Note**

● Create folders in Bookmarks/Saved Pages List to organize Bookmarks/ Saved Pages (rep. 14-9).

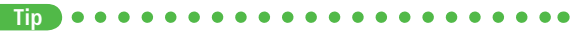

●Send Bookmarks via Infrared (rep. 10-3) ●Send Bookmarks via IC Transmission  $(r^2P.10-5)$ 

- ●Add Bookmark Shortcuts to Standby ●Save URLs to Bookmarks
- ●Send Bookmark URLs (全P.14-10)

**Internet**

**14**

### <span id="page-8-0"></span>**Managing Bookmarks & Saved Pages**

**Follow the steps below to open Bookmarks or Saved pages list:**

#### ■ **Yahoo! Keitai**

**Main Menu > Yahoo! Keitai > Bookmarks** or **Saved Pages** 

### ■ **PC Site Browser**

**Main Menu > Yahoo! Keitai > PC Site Browser Bookmarks** or **Saved Pages** 

#### **Note**

● When a different USIM Card is inserted, Saved Pages do not appear or title name cannot be changed.

### **Creating New Bookmark/Saved Pages Folders**

● Folders cannot be created within existing folders.

**1** Bookmarks<br>
In Bookmarks list window, **[x**<sup>2</sup>]**[Menu]** → **Create New Folders** Enter title

### **Saved Pages**

In Saved Pages list window,  $\overline{\mathbf{x}'}$  [Menu]  $\rightarrow$ **New Folder → Enter title** 

### ■ **Move Bookmarks/Saved Pages to Folder**

- ① Before moving to folders, set **Sort** to **Saved/Moved Order**  $(\mathbb{Z}P.14-10)$
- ② In Bookmarks/Saved Pages list window ( P.14-8), highlight a bookmark/saved page  $\rightarrow \boxed{\mathbf{Y}}$  [Menu]  $\rightarrow$  *Move to*  $\rightarrow$  Select a folder  $\rightarrow$ Select a destination

### ■ **Edit Folder Title**

> In Bookmarks/Saved Pages list window (c<sup>2</sup>P.14-8), highlight a folder → **[x** $\overline{Y}$ **] Menu]**  $\rightarrow$  *Edit*  $\rightarrow$  Edit folder title

### **Editing Bookmark Titles/URLs**

- In Bookmarks list window, highlight a bookmark →  $\overline{\mathbf{Y}'}$  [Menu]  $\rightarrow$  *Edit*
- **2** Edit title/URL

### **Renaming Saved Pages**

- In Saved Pages list window, highlight a saved page  $\rightarrow$  $\overline{\mathbf{Y}'}$  [Menu]  $\rightarrow$  *Edit*
- **2** Edit title

**Tip** ●Delete Bookmarks/Saved Pages/Folders ●Display Bookmark/Saved Page URLs ●Change Bookmarks/Saved Pages/Folders Display Order ●Sort Bookmarks/Saved Pages/Folders ( $\mathcal{P}$ P.14-10)

### <span id="page-9-0"></span>**Bookmarks/Saved Pages Functions**

- **From Main Menu** Yahoo! Keitai (**X** PC Site Browser) X **Bookmarks** or **Saved Pages**
- **Add Bookmark Shortcuts to Standby**

 $>$  Highlight a bookmark  $\rightarrow \boxed{\mathbf{x}}$  [Menu]  $\rightarrow$  *Add shortcut icon*  $\rightarrow$  *YES* 

#### ■ **Save URLs to Bookmarks**

 $\triangleright$  **[Menu]**  $\rightarrow$  **Create New**  $\rightarrow$  **Bookmarks**  $\rightarrow$  **Enter a title/URL**  $\rightarrow$ **[Set]**

#### ■ **Delete Bookmarks/Saved Pages/Folders**

**>**Follow the steps below

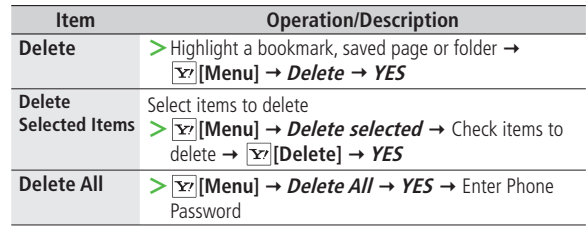

### **Display Bookmark/Saved Page URLs**

**>** Highlight a bookmark/saved page →  $\boxed{\mathbf{x}}$  [Menu] → *Display URL* 

■ **Change Bookmarks/Saved Pages/Folders Display Order**  $>$  Highlight a bookmark/saved page/folder  $\rightarrow \boxed{\mathbf{x}}$  [Menu]  $\rightarrow$  Move to  $\rightarrow$  $\sqrt{2}$  to select a position

● Before changing order, set **Sort** (<del>○</del>Right) to **Saved/Moved Order**.

#### ■ **Sort Bookmarks/Saved Pages/Folders**

 $\triangleright$  **[x] [Menu]**  $\rightarrow$  *Sort*  $\rightarrow$  Select a condition

#### ■ **Send Bookmark URLs**

 $>$  Highlight a bookmark  $\rightarrow \boxed{\infty}$  [Menu]  $\rightarrow$  **Send URL**  $\rightarrow$  **S! Mail** or

**SMS** → Create a message (S! Mail: from Step 2 on P.13-4/SMS: From Step 2 on P.13-7)

### <span id="page-10-0"></span>**Downloading Image/Sound Files**

### **Save images, sounds, etc. to Data Folder or microSD Card.**

● For PC Site Browser, only still images can be saved.

- Open a web page  $\rightarrow$   $\vert x \vert$  [**Menu**]  $\rightarrow$  *Select File*
- **2** Select a file

### **3 Save YES**

Available menu items vary by saved content.

- Save location is determined by **Save Settings** (<del>○</del>P.17-15). However, save location may change depending on situations. Check confirmation when download is complete.
- Confirmation appears when downloading images or sound files. Select **YES** for image/sound setting.

#### **Note**

- Do not remove/install microSD Card while saving files to it.
- Do not turn 832P power off while downloading or saving files. Files may be damaged.
- Some copy protected files may not be saved.

### **Using Number, Address or URL**

**Use linked numbers, addresses or URLs to make calls, send messages, access websites, or save directly to Phone Book.**

**1** Open a web page containing phone numbers, mail addresses or URLs

### **2 Phone Number**

Select a phone number  $\rightarrow$  Select an item (See below)

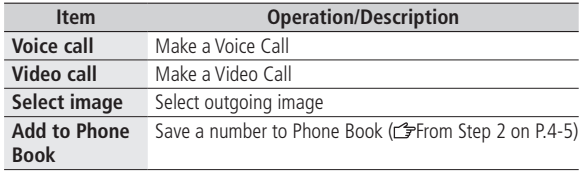

#### **E-mail Address**

Select an address  $\rightarrow$  Select an item (See below)

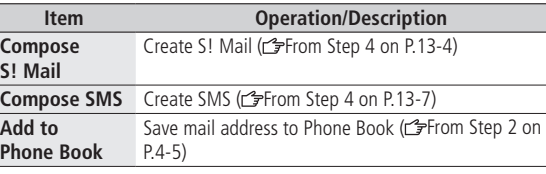

### **URL**

I

Select URL 832P connects to the Network.

### <span id="page-11-0"></span>**Streaming**

- Supported by compatible files on Yahoo! Keitai sites only.
- Streaming files cannot be saved.

#### **Main Menu** X **Yahoo! Keitai** X **Yahoo! Keitai**

- Open a web page  $\rightarrow$  Select a file Streaming starts.
- $[CH]$  or  $\boxed{\odot}$  to exit

### **Engaged Streaming Operations**

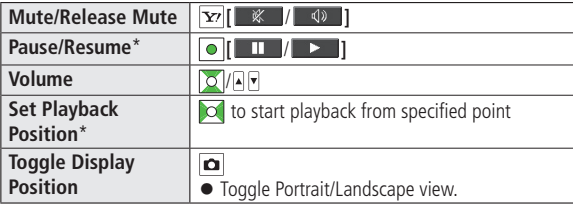

\* Not available during playback for live events such as live sports programs.

## **Internet 14**

#### **Note**

- Streaming requires a continuous Network connection. Network remains connected even during a pause (Transmission fees apply).
- Paused streams may stop after three minutes of inactivity.
- When roaming abroad, streaming may be unavailable or not be performed properly.

#### **Incoming Voice Calls while Streaming**

Incoming call pauses an active stream.

● Video Calls cannot be received while streaming.

## <span id="page-12-0"></span>**Option Menu Items**

### In Yahoo! Keitai, press  $\boxed{\mathbf{x}}$  [Menu] for following operations.

● Some functions may not be available depending on web pages.

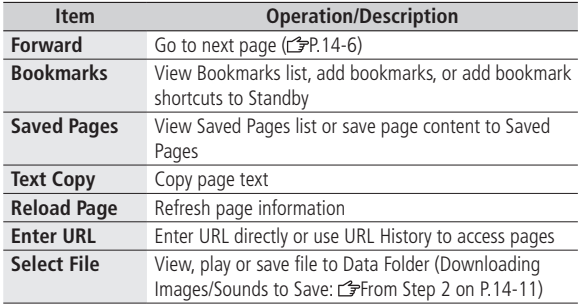

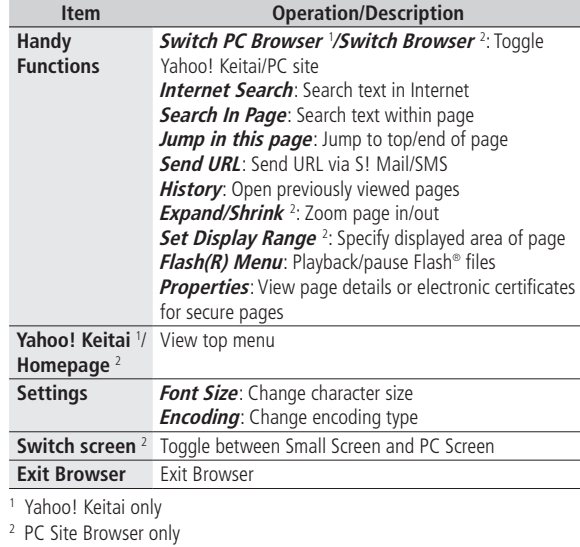

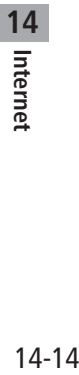